## **How to change density on SM-L300**

- 1. Turn on mobile printer SM-L300
- 2. Press and hold the MODE & FEED buttons for 5 seconds.

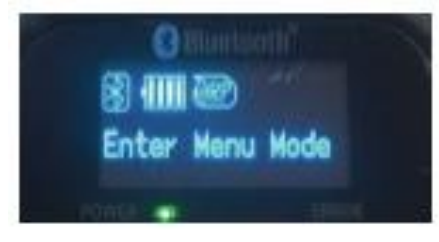

3. Press the MODE button once to switch the menu item.

- Display: 1 Self Test → 2 System Setting

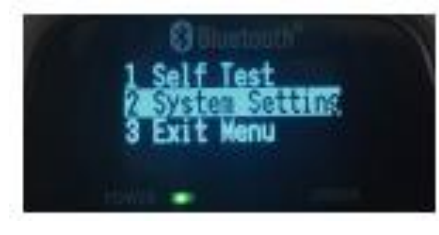

4. Press the FEED button once to get into the System Setting menu. 4.1 You will see present "Input Password 0000" in the LCD.

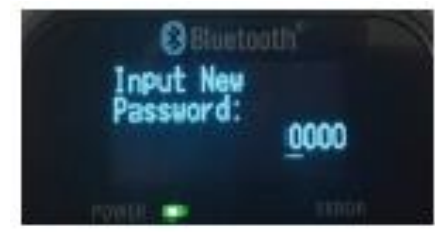

4.2 Press and hold the FEED button for 2 seconds to get into the menu.

- Display: 1 Density
	- 2 Standby Time
	- 3 Auto Off Time
	- 4 Smart Power
	- 5 Paper Type
	- 6 BM Sensor
	- 7 Printable Area
	- 8 Factory Reset
	- 9 Password
	- 10 Previous Menu

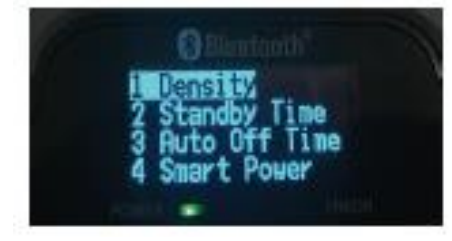

- 5. Press the FEED button once to enter the menu
- Display: Density: 0-Medium 1-Low 2-High 3-Special  $\overline{0}$

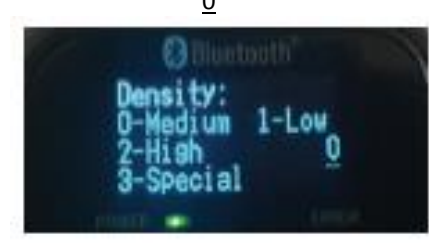

6. Press the MODE button once to input the number 1, 2, 3 or 0, then press and hold FEED button to confirm the new setting and return to the previous menu.

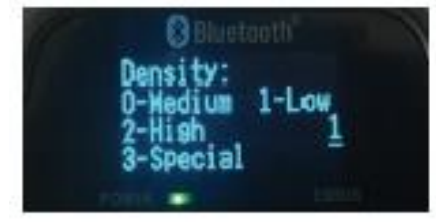